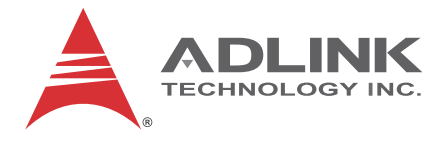

# **PXIe-3985**

PXI Express Embedded

**Controller** 

**User's Manual**

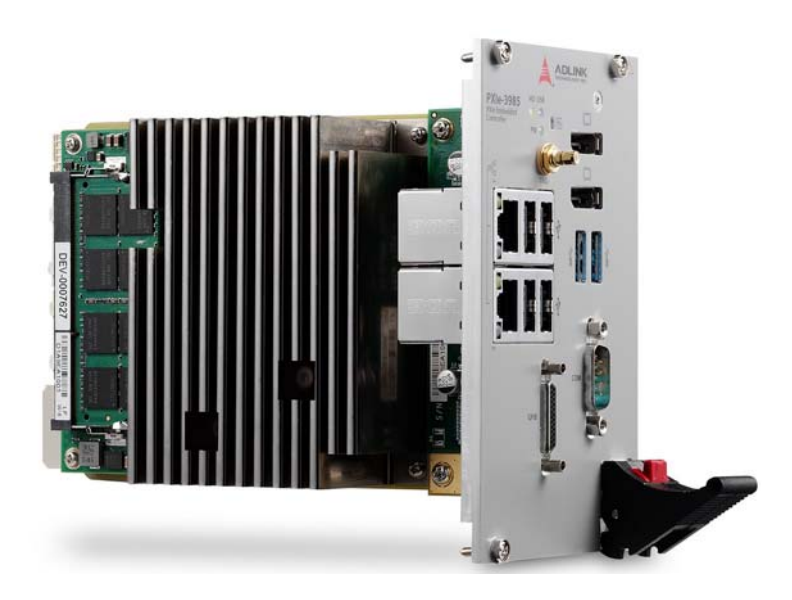

**Manual Rev.:** 2.00 **Revision Date:** Feb. 4, 2015 **Part No:** 50-17048-1000

# **Advance Technologies; Automate the World.**

<span id="page-1-0"></span>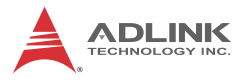

# **Revision History**

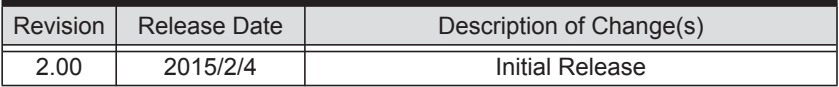

# **Preface**

# <span id="page-2-0"></span>**Copyright 2015 ADLINK TECHNOLOGY, INC.**

This document contains proprietary information protected by copyright. All rights are reserved. No part of this manual may be reproduced by any mechanical, electronic, or other means in any form without prior written permission of the manufacturer.

## **Disclaimer**

The information in this document is subject to change without prior notice in order to improve reliability, design, and function and does not represent a commitment on the part of the manufacturer.

In no event will the manufacturer be liable for direct, indirect, special, incidental, or consequential damages arising out of the use or inability to use the product or documentation, even if advised of the possibility of such damages.

## **Environmental Responsibility**

ADLINK is committed to fulfill its social responsibility to global environmental preservation through compliance with the European Union's Restriction of Hazardous Substances (RoHS) directive and Waste Electrical and Electronic Equipment (WEEE) directive. Environmental protection is a top priority for ADLINK. We have enforced measures to ensure that our products, manufacturing processes, components, and raw materials have as little impact on the environment as possible. When products are at their end of life, our customers are encouraged to dispose of them in accordance with the product disposal and/or recovery programs prescribed by their nation or company.

### **Trademarks**

PC, PS/2, and VGA are registered trademarks of International Business Machines Corp. Borland®, Borland® C, C++ Builder®, and Delphi<sup>®</sup> are registered trademarks of the Borland Software Corporation. LabVIEW™ is a trademark of National Instruments Corporation. Microsoft®, Visual Basic®, Visual C++®, Windows®

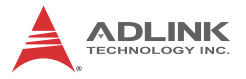

98, Windows<sup>®</sup> NT, Windows<sup>®</sup> 2000, Windows<sup>®</sup> XP, and Windows<sup>®</sup> Vista<sup>®</sup> are registered trademarks of Microsoft<sup>®</sup> Corporation. PCI™, is a registered trademark of the Peripheral Component Interconnect Special Interest Group (PCI-SIG).

Product names mentioned herein are used for identification purposes only and may be trademarks and/or registered trademarks of their respective companies.

#### **Conventions**

Take note of the following conventions used throughout this manual to make sure that users perform certain tasks and instructions properly.

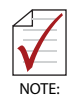

Additional information, aids, and tips that help users perform tasks.

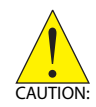

Information to prevent *minor* physical injury, component damage, data loss, and/or program corruption when trying to complete a task.

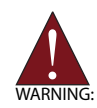

Information to prevent *serious* physical injury, component damage, data loss, and/or program corruption when trying to complete a specific task.

# **Table of Contents**

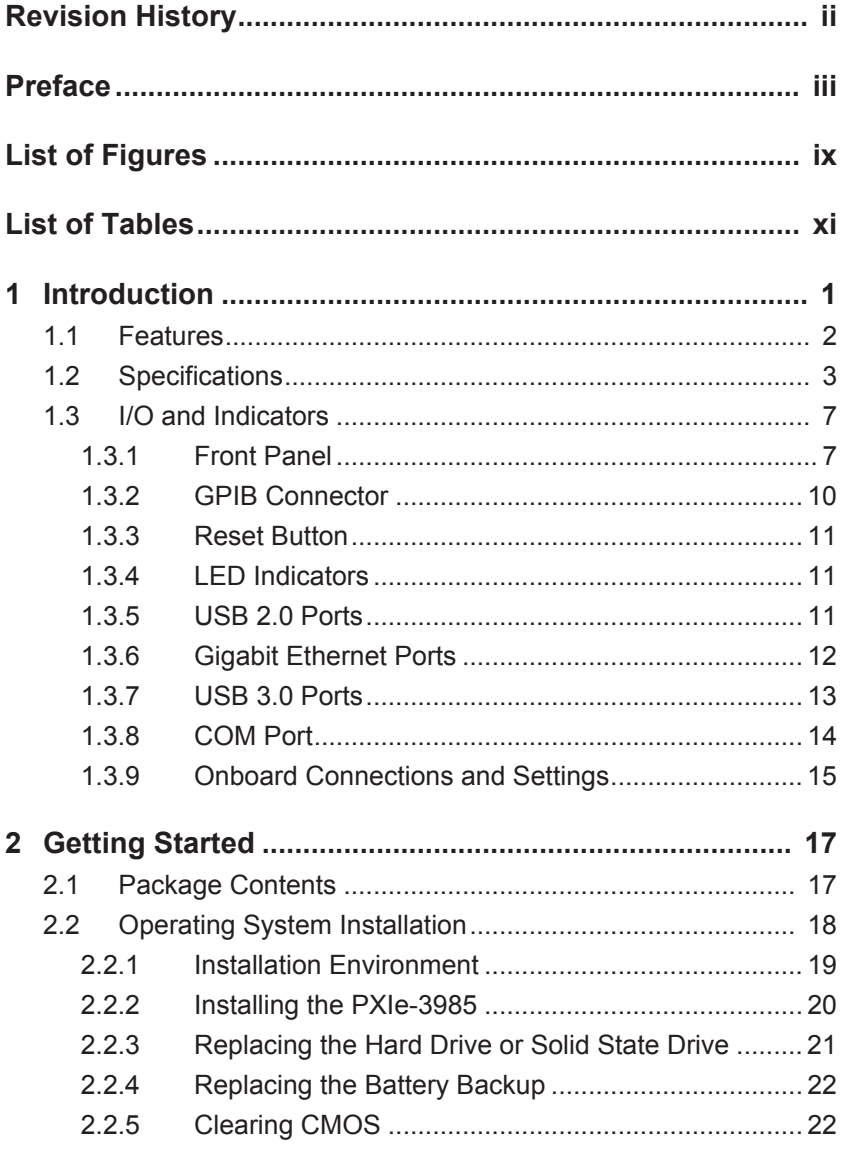

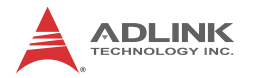

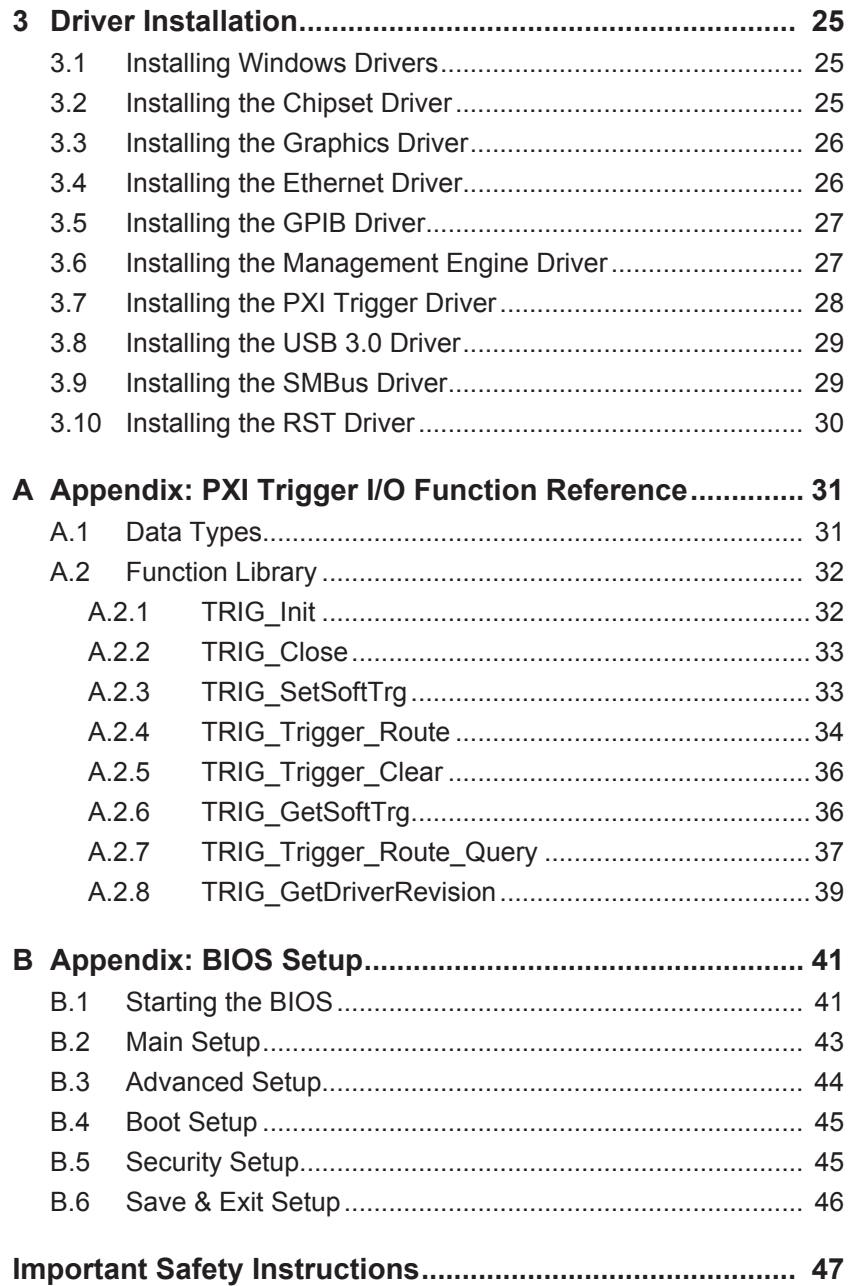

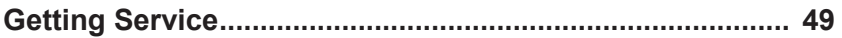

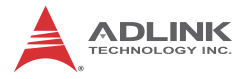

This page intentionally left blank.

# **List of Figures**

<span id="page-8-0"></span>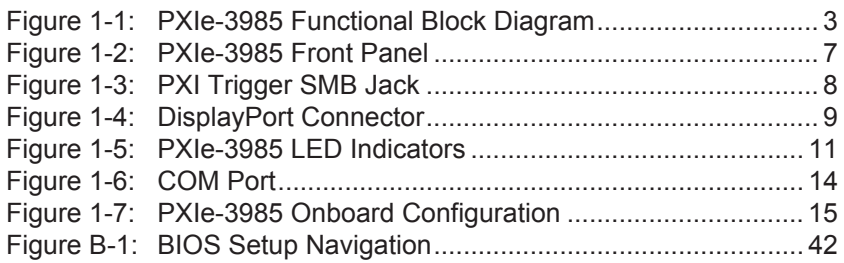

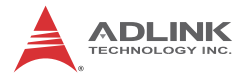

This page intentionally left blank.

# **List of Tables**

<span id="page-10-0"></span>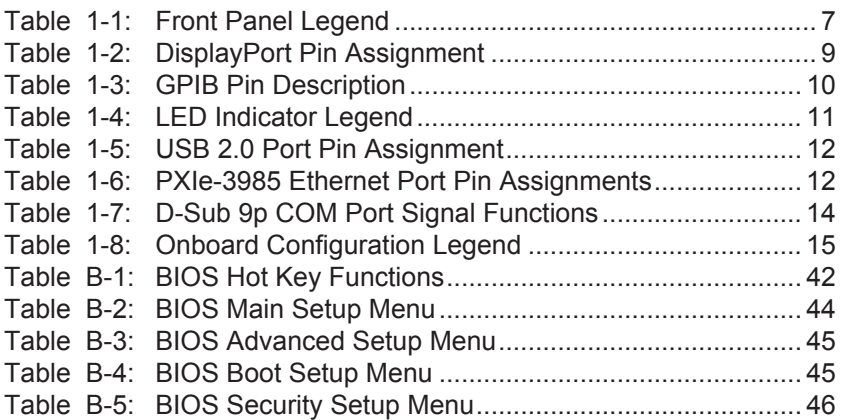

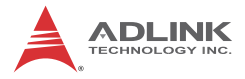

This page intentionally left blank.

# <span id="page-12-0"></span>**1 Introduction**

The ADLINK PXIe-3985 PXI Express™ embedded controller is based on the fourth generation Intel® Core™ i7 processor specifically designed for PXI Express-based testing systems. A rugged and stable operating environment is provided for a variety of testing and measurement applications.

Combining state-of-the-art Intel® Core™ i7-4700EQ 2.4 GHz processors and up to 16 GB of 1600 MHz DDR3L memory, the PXIe-3985 utilizes four separate computing engines on a single processor, enabling execution of four independent tasks simultaneously. With a configurable PCIe switch, the PXIe-3985 can support four links x4 or two links x16 x8 PXI Express link capability, with maximum system throughput of up to 8 GB/s.

PXI Express-based testing systems typically make up a PXI Express platform and diversified standalone instruments for complex testing tasks. The PXIe-3985 series provides ample interfaces, including two DisplayPort connectors, allowing connection to two monitors, dual USB 3.0 connections for high speed peripheral devices, dual Gigabit Ethernet ports, one for LAN connection and the other for controlling LXI instruments, four USB 2.0 ports for peripheral devices and USB instrument control, and a Micro-D GPIB connector for GPIB instrument connection, for hybrid PXI-based testing systems control.

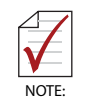

Memory addressing over 4GB is OS-dependent, such that a 32-bit operating system may be unable to address memory space over 4GB. To fully utilize memory, 64-bit operating systems are required.

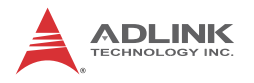

# <span id="page-13-0"></span>**1.1 Features**

- $\blacktriangleright$  PXI<sup>TM</sup>-5 PXI Express Hardware Specification Rev.1.0
- $\triangleright$  Intel<sup>®</sup> Core™ i7-4700EQ 2.4 GHz processor for maximum computing power, 3.4GHz maximum in single-core, Turbo Boost mode.
- Dual Channel DDR3L SODIMM
	- $\triangleright$  Up to 16 GB 1600 MHz
- $\blacktriangleright$  Maximum System Throughput 8 GB/s
- ▶ PXI Express Link Capability
	- $\triangleright$  4 Four Links Configuration: x4 x4 x4 x4
	- $\triangleright$  2 Two Links Configuration: x16 x8
- $\blacktriangleright$  Pre-integrated SATA hard drive at 500GB,
	- $\triangleright$  Supports 2.5" HDD or SSD
	- $\triangleright$  SATA 6.0 Gb/s
	- $\triangleright$  Supports AHCI
- $\blacktriangleright$  Integrated I/O
	- $\triangleright$  Dual Gigabit Ethernet ports
	- $\triangleright$  Two USB3.0 Ports
	- $\triangleright$  Four USB 2.0 Ports
	- $\triangleright$  Built-in GPIB (IEEE488) controller
	- $\triangleright$  Dual DisplayPort connector
	- $\triangleright$  One COM port (D-sub9 serial)
	- $\triangleright$  Trigger I/O for advanced PXITM trigger functions

# <span id="page-14-0"></span>**1.2 Specifications**

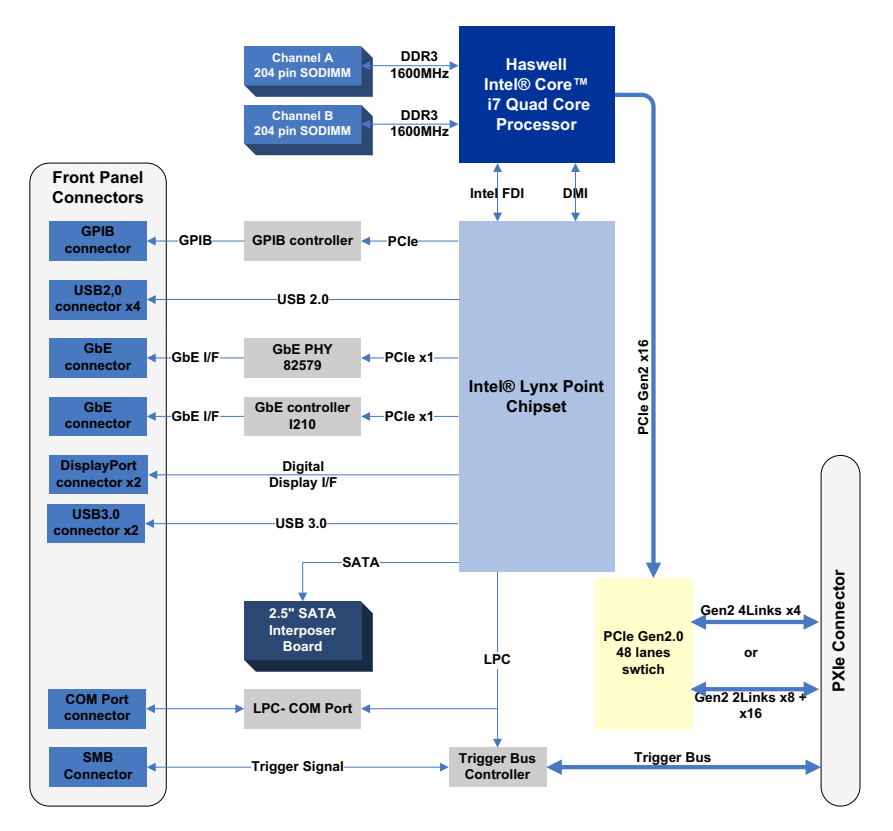

**Figure 1-1: PXIe-3985 Functional Block Diagram**

### <span id="page-14-1"></span>**Processor**

- ► Intel<sup>®</sup> Core™ i7-4700EQ 2.4GHz processor
- $\triangleright$  DMI (Direct Media Interface) with 5 GT/s bandwidth in each direction

# **Chipset**

Mobile Intel® QM87 Express

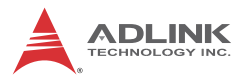

## **Memory**

- ▶ Two standard 204-pin DDR3L SODIMM sockets
- $\triangleright$  Supports 1333/1600MHz RAM up to 16 GB total
- $\triangleright$  Supports non-ECC, unbuffered memory

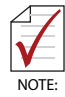

The externally accessible SODIMM socket can accept replacement DDR3L DRAM DIMM modules.

PXIe-3985 specifications and stability guarantees are only supported when ADLINK-provided DDR3L DRAM DIMM modules are used.

# **Video**

- $\triangleright$  DisplayPort supports up to 3840x 2160 @ 60 Hz resolution
- ▶ DVI (with passive DisplayPort-to-DVI adapter) supports resolution up to 1920 x 1200 @ 60 Hz

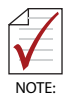

DisplayPort adapters for other standards are available, with maximum available resolution dependent on the adapter chosen

# **Hard Drive**

Built-in 2.5" 500GB SATA hard drive or 240GB SATA solid state hard drive.

# **I/O Connectivity**

Dual Gigabit Ethernet controllers through two RJ-45 connectors with speed/link/active LED on the faceplate, with both supporting Wake on LAN.

### **USB**

Four USB 2.0 and two USB 3.0 ports on the faceplate.

# **GPIB**

Onboard IEEE488 GPIB controller through Micro-D 25-pin connector on the faceplate.

# **Trigger I/O**

One SMB connector on the faceplate to route an external trigger signal to/from PXI trigger bus

## **Dimensions (3U PXI module)**

3U/4-slot PXI standard

# **Weight**

1.0 kg (exclusive of packaging)

### **Environmental**

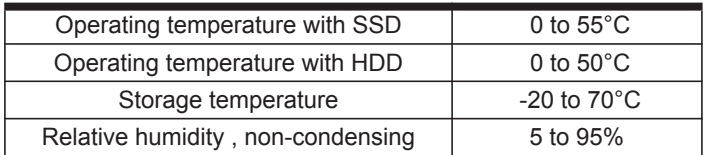

### **Shock and Vibration**

Functional shock 30 G, half-sine, 11 ms pulse duration Random vibration:

- $\triangleright$  Operating 5 to 500 Hz, 0.21 Grms, 3 axes
- $\triangleright$  Non-operating 5 to 500 Hz, 2.46 Grms, 3 axes

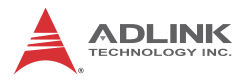

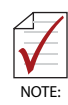

Environmental & Shock and Vibration values are only guaranteed with use of an ADLINK-provided SSD/HDD

#### **Certification**

Electromagnetic compatibility:

- EMC/EMI: CE, FCC Class A
- $\triangleright$  CE Compliance EN 61326-1

The PXIe-3985 meets the essential requirements of applicable European Directives.

### **Power Requirements**

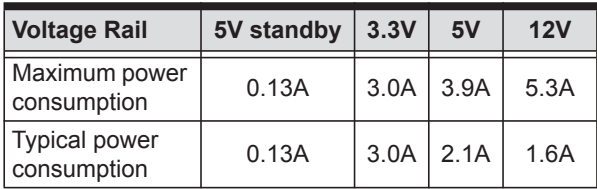

# <span id="page-18-0"></span>**1.3 I/O and Indicators**

# <span id="page-18-1"></span>**1.3.1 Front Panel**

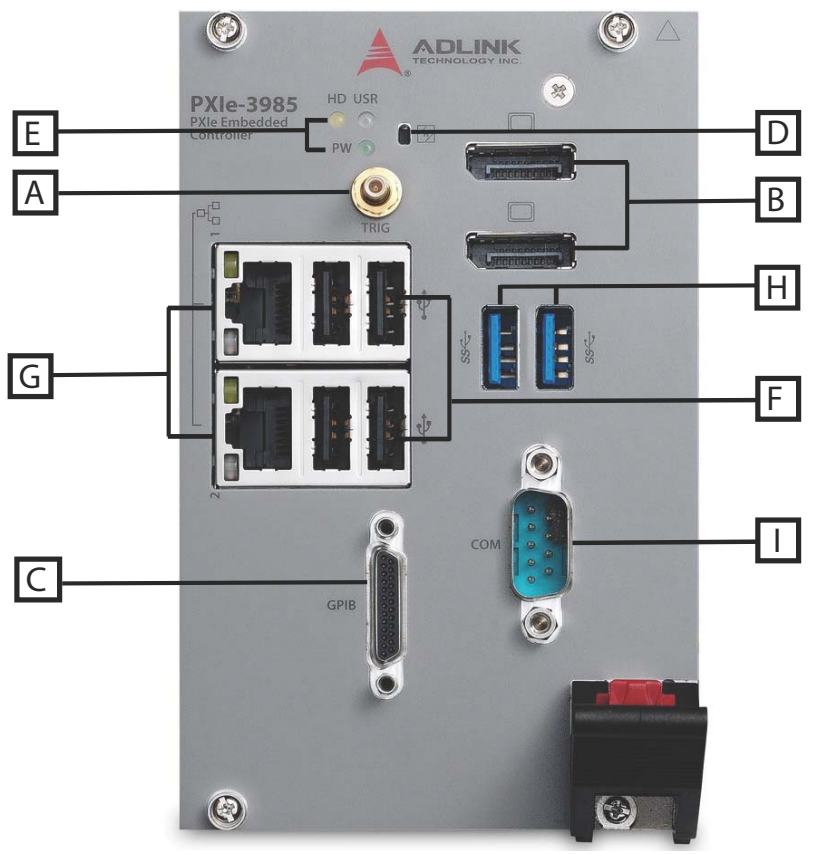

**Figure 1-2: PXIe-3985 Front Panel**

<span id="page-18-2"></span>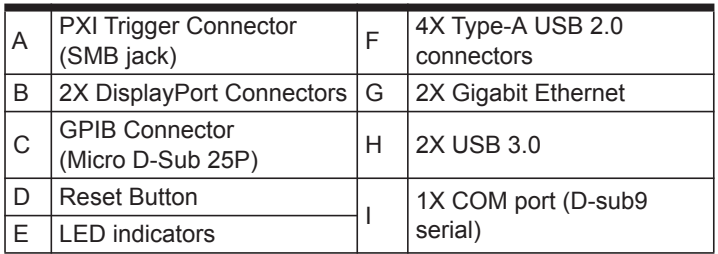

#### <span id="page-18-3"></span>**Table 1-1: Front Panel Legend**

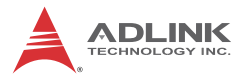

# **PXI Trigger Connector**

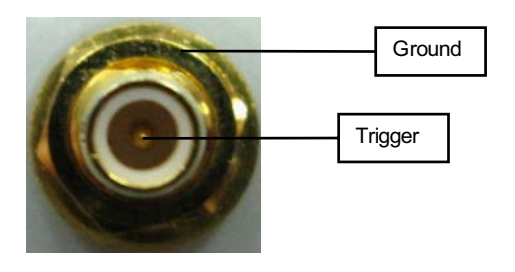

**Figure 1-3: PXI Trigger SMB Jack**

<span id="page-19-0"></span>The PXI trigger connector is a SMB jack, used to route external trigger signals to or from the PXI backplane. Trigger signals are TTL-compatible and edge sensitive. The PXIe-3985 provides four trigger routing modes from/to the PXI trigger connector to synchronize PXI modules, including

- $\triangleright$  From a selected trigger bus line to PXI trigger connector
- $\triangleright$  From the PXI trigger connector to a selected trigger bus line
- $\triangleright$  From software trigger to a selected trigger bus line
- $\triangleright$  From software trigger to PXI trigger connector

All trigger modes are programmable by the provided driver. Please refer to [Section A: PXI Trigger I/O Function Reference](#page-42-2) for further information.

# **DisplayPort Connectors**

Provide monitor connection, with, if connecting to VGA/DVI/HDMI monitors, installation of requisite adapters required. Dual display function is also supported.

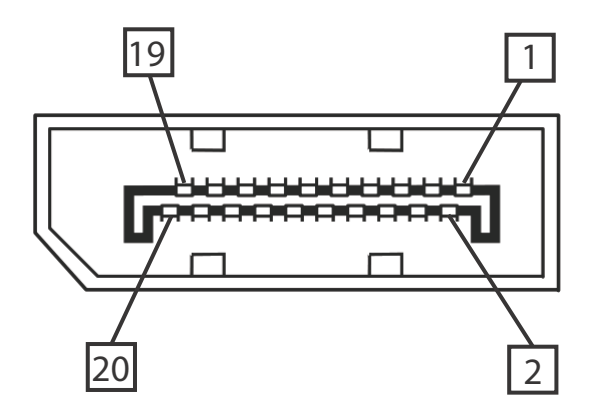

**Figure 1-4: DisplayPort Connector**

<span id="page-20-0"></span>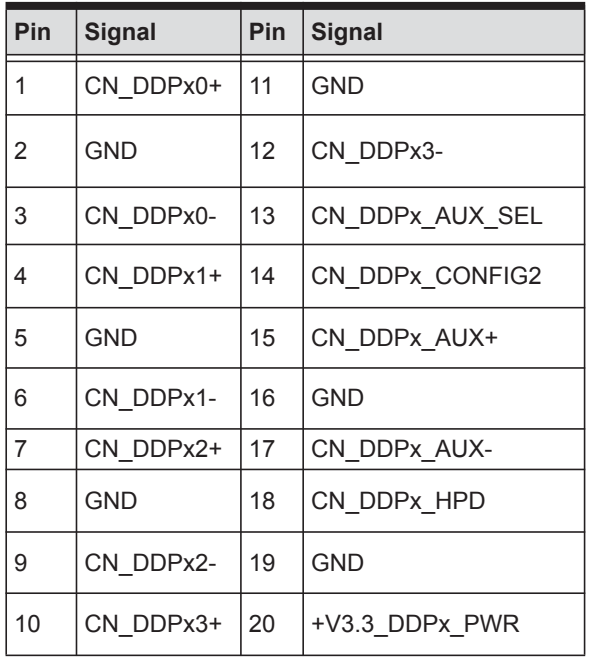

<span id="page-20-1"></span>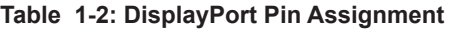

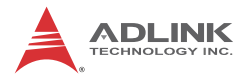

### <span id="page-21-0"></span>**1.3.2 GPIB Connector**

The GPIB connector on PXIe-3985 is a micro D-sub 25P connector, controlling external bench-top instruments. Connection to other instruments requires the optional ACL-IEEE488-MD1-A cable. The on-board GPIB controller provides:

- $\blacktriangleright$  Full compatibility with IEEE 488 standard
- $\blacktriangleright$  Up to 1.5MB/s data transfer rates
- $\triangleright$  Onboard 2 KB FIFO for read/write operations
- $\triangleright$  Driver APIs are compatible with NI-488.2 driver software
- $\triangleright$  Connection with up to 14 instruments

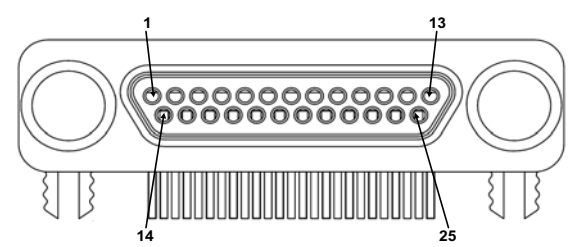

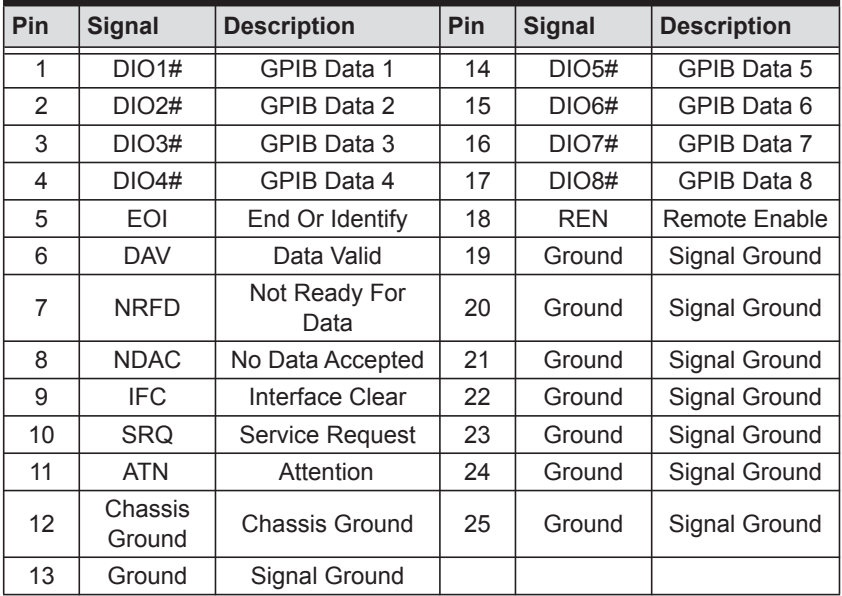

<span id="page-21-1"></span>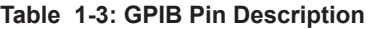

### <span id="page-22-0"></span>**1.3.3 Reset Button**

The reset button, activated by insertion of any pin-like implement, executes a hard reset for the PXIe-3985.

# <span id="page-22-1"></span>**1.3.4 LED Indicators**

Four LED indicators on the faceplate indicate operational status of the PXIe-3985, as follows.

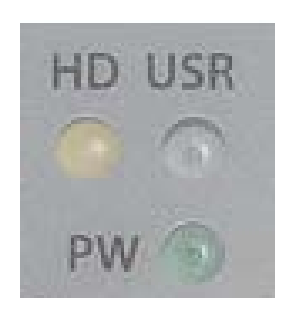

**Figure 1-5: PXIe-3985 LED Indicators**

<span id="page-22-3"></span>

| LED       | Color       | <b>Description</b>                                                                                              |
|-----------|-------------|----------------------------------------------------------------------------------------------------|
| <b>PW</b> | Green       | Indicates system power, remaining lit when the<br>system boots normally and main power supply is<br>functioning |
| HD        | Yellow      | Indicates operating state of the HDD or SSD,<br>flashing during access to or activity on the SATA<br>HDD.       |
| USR       | <b>Blue</b> | User-programmable LED indicator                                                                                 |

**Table 1-4: LED Indicator Legend**

# <span id="page-22-4"></span><span id="page-22-2"></span>**1.3.5 USB 2.0 Ports**

The PXIe-3985 provides four USB 2.0 ports via USB Type A connectors on the faceplate, all compatible with hi-speed, full-speed and low-speed USB devices. Supported boot devices include USB flash drive, USB floppy, USB CD-ROM, and others, with boot pri-

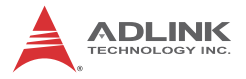

ority and device settings configurable configured in BIOS. Please see [Section B.4: Boot Setup](#page-56-4) for more information.

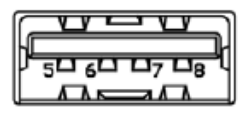

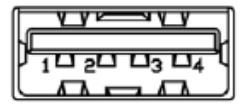

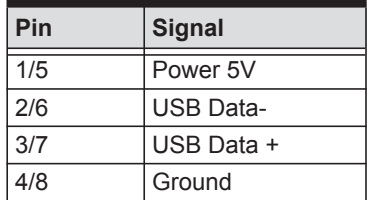

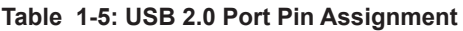

# <span id="page-23-1"></span><span id="page-23-0"></span>**1.3.6 Gigabit Ethernet Ports**

Dual Gigabit Ethernet connection is provided on the PXIe-3985 front panel.

| Pin            | 1000Base-T Signal  | 100/10Base-T Signal |
|----------------|--------------------|---------------------|
| 1              | MDI0+              | TX+                 |
| $\overline{2}$ | MDI0-              | TX-                 |
| 3              | $MDI1+$            | $RX+$               |
| 4              | $MDI2+$            | Reserved            |
| 5              | MDI <sub>2</sub> - | Reserved            |
| 6              | MDI1-              | RX-                 |
| $\overline{7}$ | $MDI3+$            | Reserved            |
| 8              | MDI3-              | Reserved            |

<span id="page-23-2"></span>**Table 1-6: PXIe-3985 Ethernet Port Pin Assignments**

The Ethernet ports each include two LED indicators, one Active/Link indicator and one Speed indicator, functioning as follows.

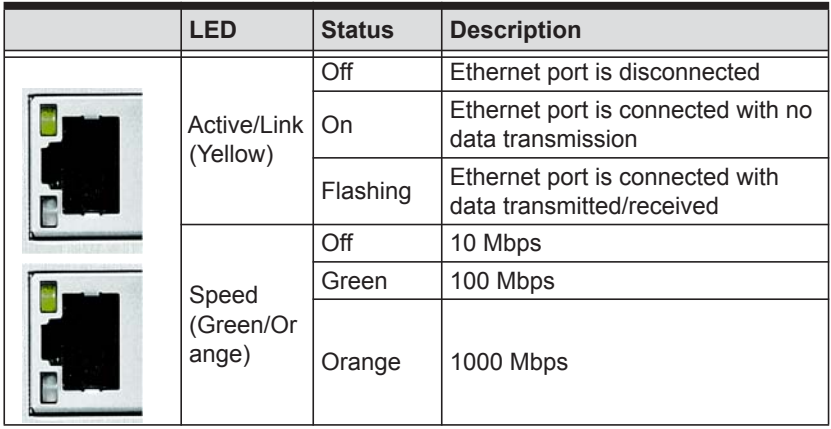

# <span id="page-24-0"></span>**1.3.7 USB 3.0 Ports**

The PXIe-3985 provides two Type A USB 3.0 ports on the front panel, supporting SuperSpeed, Hi-Speed, full-speed, and low-speed transmission for downstream. Multiple boot devices, including USB flash, USB external HD, and USB CD-ROM drives are supported, with boot priority configured in BIOS.

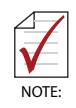

While the USB 3.0 ports allow boot from CD-ROM, OS installation via CD-ROM is not supported

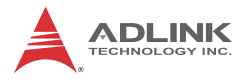

#### <span id="page-25-0"></span>**1.3.8 COM Port**

A COM port on the front panel with D-sub 9P connectors supports RS-232/RS-422/RS-485 by BIOS selection.

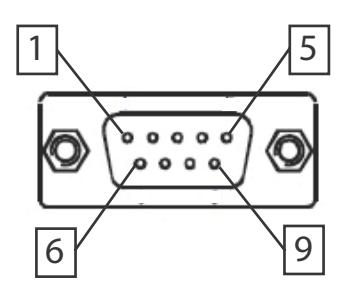

**Figure 1-6: COM Port**

<span id="page-25-1"></span>

| Pin | <b>Signal Name</b> |                |               |  |
|-----|--------------------|----------------|---------------|--|
|     | <b>RS-232</b>      | <b>RS-422</b>  | <b>RS-485</b> |  |
| 1   | DCD#               | <b>TXD422-</b> | 485DATA-      |  |
| 2   | RXD                | TXD422+        | $485$ DATA+   |  |
| 3   | <b>TXD</b>         | RXD422+        | N/S           |  |
| 4   | DTR#               | <b>RXD422-</b> | N/S           |  |
| 5   | <b>GND</b>         | N/S            | N/S           |  |
| 6   | DSR#               | N/S            | N/S           |  |
| 7   | RTS#               | N/S            | N/S           |  |
| 8   | CTS#               | N/S            | N/S           |  |
| 9   | $R$ <sup>#</sup>   | N/S            | N/S           |  |

<span id="page-25-2"></span>**Table 1-7: D-Sub 9p COM Port Signal Functions**

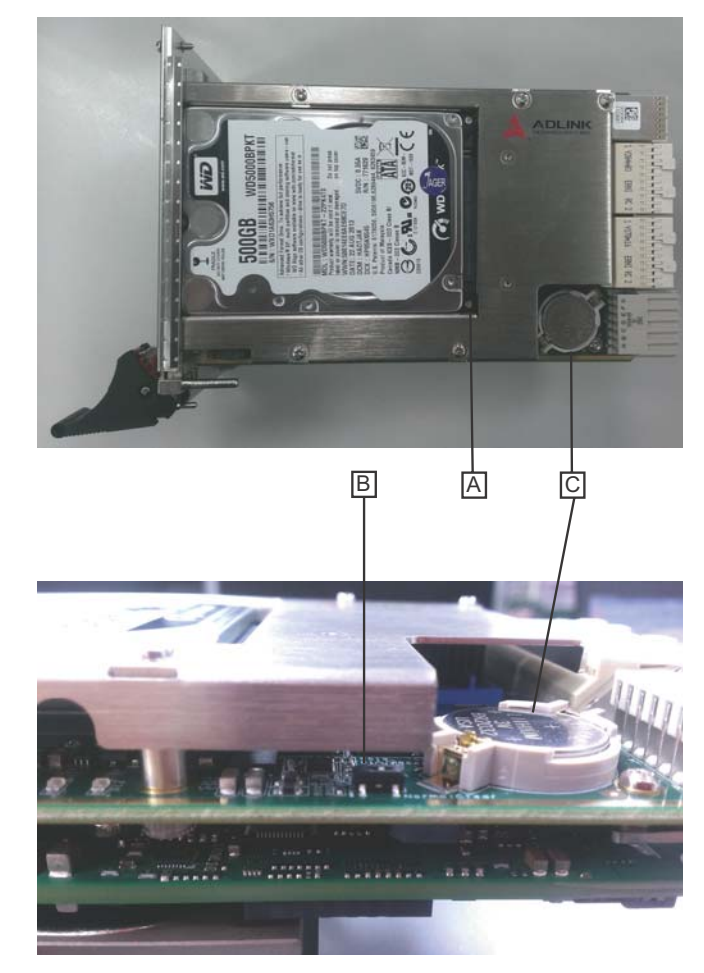

# <span id="page-26-3"></span><span id="page-26-0"></span>**1.3.9 Onboard Connections and Settings**

**Figure 1-7: PXIe-3985 Onboard Configuration**

<span id="page-26-2"></span><span id="page-26-1"></span>

| <b>SATA Connector</b> |
|-----------------------|
| Clear CMOS switch     |
| <b>System Battery</b> |

#### **Table 1-8: Onboard Configuration Legend**

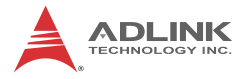

This page intentionally left blank.

# <span id="page-28-0"></span>**2 Getting Started**

This chapter describes procedures for installing the PXIe-3985 and making preparations for its operation, including hardware and software setup. Please note that the PXIe-3985 is shipped with RAM and HDD or SSD preinstalled. Please contact ADLINK or authorized dealer if there are any problems during the installation.

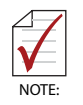

Diagrams and illustrated equipment are for reference only. Actual system configuration and specifications may vary.

# <span id="page-28-1"></span>**2.1 Package Contents**

Before beginning, check the package contents for any damage and ensure that the following items are included:

- ▶ PXIe-3985 Controller (equipped with RAM and HDD or SSD)
- ▶ DisplayPort-to-VGA adapter
- PXIe-3985 Quick Start Guide
- ADI INK All-In-One CD

If any of these items are missing or damaged, contact the dealer from whom you purchased the product. Save the shipping materials and carton in case you want to ship or store the product in the future.

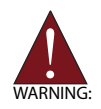

Do not install or apply power to equipment that is damaged or missing components. Retain the shipping carton and packing materials for inspection. Please contact your ADLINK dealer/vendor immediately for assistance and obtain authorization before returning any product.

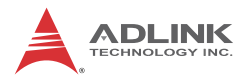

# <span id="page-29-0"></span>**2.2 Operating System Installation**

For more detailed information about the operating system, refer to the documentation provided by the operating system manufacturer. Preferred/supported operating systems for PXIe-3985 are:

- $\blacktriangleright$  Windows 7 32/64-bit
- ▶ For other OS support, please contact ADLINK

Most operating systems require initial installation from a hard drive, floppy drive, or CD-ROM drive. The PXIe-3985 controller supports USB CD-ROM drive, USB flash disk, USB external hard drive, or a USB floppy drive as the first boot device. Please see [Section B.4: Boot Setup](#page-56-4) for information about setting the boot devices. These devices should be configured, installed, and tested with the supplied drivers before attempting to load the new operating system.

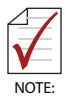

Read the release notes and installation documentation provided by the operating system vendor. Be sure to read all the README files or documents provided on the distribution disks, as these typically note documentation discrepancies or compatibility problems.

- 1. Select the appropriate boot device order from the BIOS Boot Setup Menu based on the OS installation media used. For example, if the OS is distributed on a bootable installation CD, select USB CD-ROM as the first boot device and reboot the system with the installation CD in the USB CD-ROM drive
- 2. Proceed with the OS installation as directed and be sure to select appropriate device types if prompted. Refer to the appropriate hardware manuals for specific device types and compatibility modes of ADLINK PXI products.
- 3. When installation is complete, reboot the system and set the boot device order in the SETUP boot menu accordingly.

### <span id="page-30-0"></span>**2.2.1 Installation Environment**

When preparing to install any equipment described in this manual, please refer to [Chapter C: Important Safety Instructions](#page-58-1).

Only install equipment in well lit areas on flat, sturdy surfaces with access to basic tools such as flat- and cross-head screwdrivers, preferably with magnetic heads as screws and standoffs are small and easily misplaced.

Recommended Installation Tools

Phillips (cross-head) screwdriver

Flat-head screwdriver

Anti-static wrist strap

Anti-static mat

ADLINK PXIe-3985 system controllers are electrostatically sensitive and can be easily damaged by static electricity. The equipment must be handled on a grounded anti-static mat, and operators must wear an anti-static wristband, grounded at the same point as the anti-static mat.

Inspect the carton and packaging for damage. Shipping and handling may cause damage to the contents. Ensure that all contents are undamaged before installing.

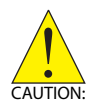

All equipment must be protected from static discharge and physical shock. Never remove any of the socketed parts except at a static-free workstation. Use the anti-static bag shipped with the product to handle the equipment and wear a grounded wrist strap when servicing or installing.

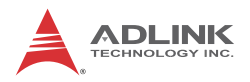

### <span id="page-31-0"></span>**2.2.2 Installing the PXIe-3985**

- 1. Locate the system controller slot (Slot 1)
- 2. Depress the red locking lever and release the latch
- 3. Align the controller's top and bottom edges with the card guides, and carefully slide the PXIe-3985 into the chassis, as shown

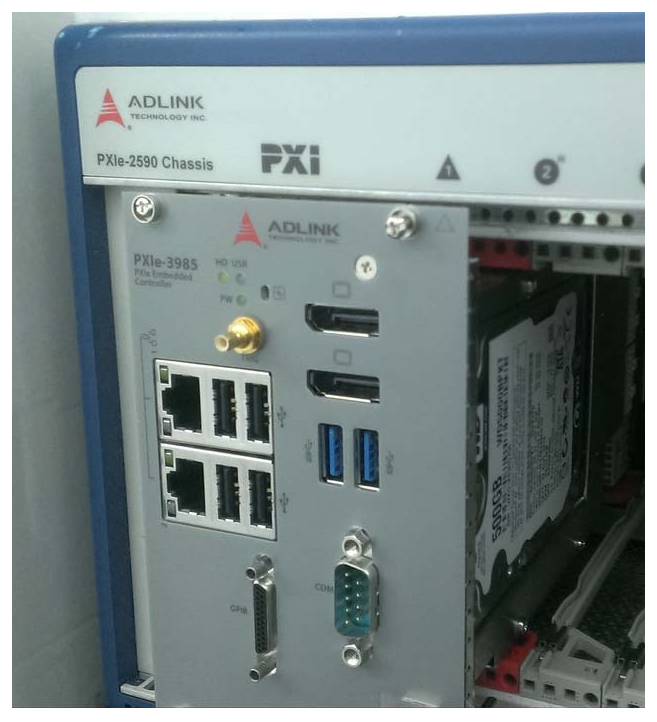

- 4. Elevate the latch until the PXIe-3985 is fully seated in the chassis backplane. The alignment pin on the rear of the latch can be threaded into the best fit alignment port in the chassis rail.
- 5. Fasten the four mounting screws on the faceplate of PXIe-3985, and connect all peripheral devices.

## <span id="page-32-0"></span>**2.2.3 Replacing the Hard Drive or Solid State Drive**

The PXIe-3985 provides a SATA 3.0 port with a pre-installed 2.5" SATA hard drive or solid state drive. Replacing the HDD or SSD is accomplished as follows.

1. Locate the five screws attaching the hard drive housing to the PXIe-3985 controller, as shown.

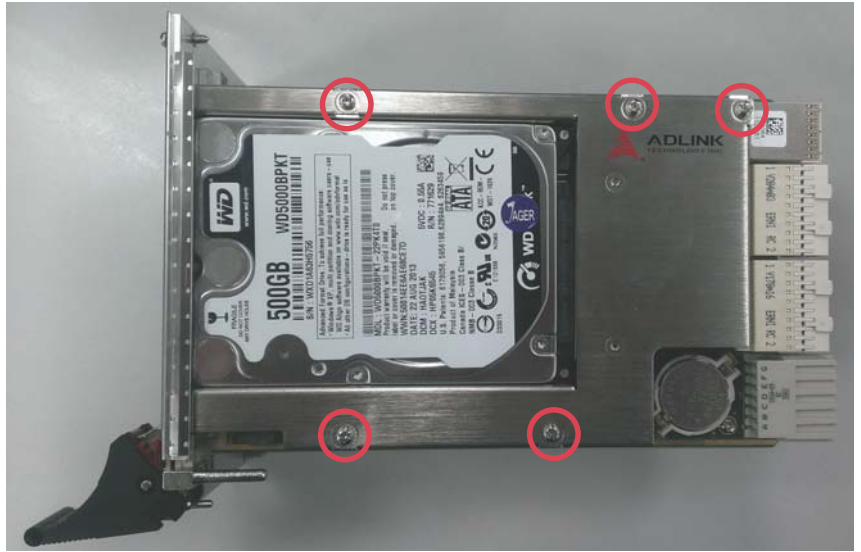

- 2. Remove the screws.
- 3. Gently lift and remove the housing with the installed HDD or SSD.
- 4. Locate the four screws (two on each side, as shown) fixing the hard drive, and remove.

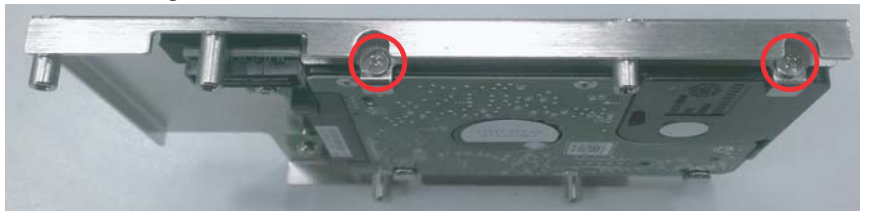

5. To install a HDD or SSD or other compatible SATA hard drive, reverse the steps and reinstall the PXIe-3985 into the PXI system.

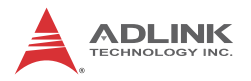

### <span id="page-33-0"></span>**2.2.4 Replacing the Battery Backup**

The PXIe-3985 is provided with a 3.0 V "coin cell" lithium battery, replacement of which is as follows.

- 1. Turn off the PXI chassis.
- 2. Remove the PXIe-3985 embedded controller from the chassis. Observe all anti-static precautions.
- 3. To remove the battery, gently insert a small (approx. 5 mm) flathead screwdriver under the battery at the negative retaining clip. Gently pry up and the battery should easily pop out.
- 4. Place a fresh identical battery (CR2032 or equivalent) in the socket, ensuring that the positive pole (+) is facing upwards. The battery is most easily seated by first being inserted under the positive retaining clip, and then pushed downward at the negative retaining clip. The battery should easily snap into position.
- <span id="page-33-2"></span>5. Reinstall the embedded controller into the PXI chassis and restore power.

# <span id="page-33-1"></span>**2.2.5 Clearing CMOS**

In the event of a system malfunction causing the PXIe-3985 to halt or fail to boot, clear the CMOS and restore the controller BIOS to its default settings. To clear the CMOS:

- 1. Shut down the controller operating system and turn off the PXI Chassis.
- 2. Remove the PXIe-3985 from the chassis. Observe all anti-static precautions.
- 3. Locate the CMOS clear switch (SW1) on the board (see [Section 1.3.9: Onboard Connections and Settings](#page-26-3)). Move the switch from Normal position

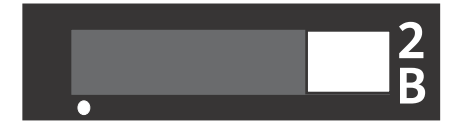

#### to Clear position

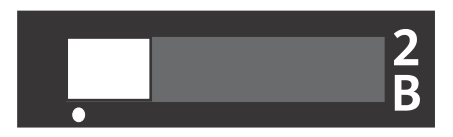

and wait for 5 seconds, then return the switch to Normal position.

- 4. Remount the controller into the PXI chassis.
- 5. Press "Delete" or "F2" to enter the BIOS setup when the splash logo appears.
- 6. Press "F3" to load Optimized defaults in BIOS setup
- 7. Modify the system date and time
- 8. Press "F4" to save configuration and exit

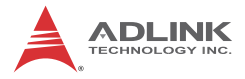

This page intentionally left blank.

# <span id="page-36-0"></span>**3 Driver Installation**

After installing the operating system, all related drivers must be installed for correct system operation. This section describes drivers needed for Windows operating systems and the procedures to install them. For other OS support, please contact ADLINK.

# <span id="page-36-1"></span>**3.1 Installing Windows Drivers**

- 1. Fully install Windows, which contains most standard I/O device drivers
- 2. Install the chipset driver
- 3. Install the graphic driver
- 4. Install the Ethernet driver
- 5. Install the GPIB driver
- 6. Install the management engine driver
- 7. Install the PXI trigger driver
- 8. Install the USB 3.0 driver
- 9. Install the SMBus driver
- 10.Install the RST driver

# <span id="page-36-2"></span>**3.2 Installing the Chipset Driver**

This section describes installation of the chipset driver for PXIe-3985. The chipset driver directs the operating system to configure the Intel® QM87 chipset components.

To install the chipset driver:

- 1. Close any running applications
- 2. Insert the ADLINK All-in-One CD (x: denotes the CD-ROM drive)
	- $\triangleright$  The Win7 32-bit chipset driver is located in the directory: x:\Driver Installation\PXI Platform\PXI controller\PXIe-3985\Win7\_32bit\Chipset\

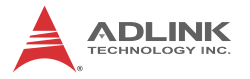

- $\triangleright$  The Win7 64-bit chipset driver is located in the directory: x:\Driver Installation\PXI Platform\PXI controller\PXIe-3985\Win7\_64bit\Chipset\
- 3. Execute setup.exe and follow on-screen instructions to complete the setup
- 4. Reboot the system

# <span id="page-37-0"></span>**3.3 Installing the Graphics Driver**

To install the graphics driver:

- 1. Close any running applications
- 2. Insert the ADLINK All-in-One CD (x: denotes the CD-ROM drive)
	- $\triangleright$  The Win7 32-bit graphics driver is located in the directory: x:\Driver Installation\PXI Platform\PXI control-

ler\PXIe-3985\Win7\_32bit\Graphics\

 $\triangleright$  The Win7 64-bit graphics driver is located in the directory: x:\Driver Installation\PXI Platform\PXI control-

ler\PXIe-3985\Win7\_64bit\Graphics\

- 3. Execute setup.exe and follow on-screen instructions to complete the setup
- 4. Reboot the system

# <span id="page-37-1"></span>**3.4 Installing the Ethernet Driver**

To install the Ethernet driver:

- 1. Close any running applications.
- 2. Insert the ADLINK All-in-One CD (x: denotes the CD-ROM drive)
	- $\triangleright$  The Win7 32-bit Ethernet driver is located in the directory: x:\Driver Installation\PXI Platform\PXI control-

ler\PXIe-3985\Win7\_32bit\LAN\

 $\triangleright$  The Win7 64-bit Ethernet driver is located in the directory:

x:\Driver Installation\PXI Platform\PXI controller\PXIe-3985\Win7\_64bit\LAN\

- 3. Execute PROWin32.exe or PROWin64x.exe and follow on-screen instructions to complete the setup.
- 4. Reboot the system

# <span id="page-38-0"></span>**3.5 Installing the GPIB Driver**

The PXIe-3985 controller features an onboard GPIB controller, providing connectivity between PXI and GPIB instruments. The GPIB driver package also contains function libraries and a utility to interact with GPIB instruments.

To install the GPIB driver:

- 1. Close any running applications.
- 2. Insert the ADLINK All-in-One CD (x: denotes the CD-ROM drive)
	- $\triangleright$  The Win7 32-bit GPIB driver is located in the directory: x:\Driver Installation\PXI Platform\PXI controller\PXIe-3985\Win7\_32bit\GPIB\
	- $\triangleright$  The Win7 64-bit GPIB driver is located in the directory: x:\Driver Installation\PXI Platform\PXI controller\PXIe-3985\Win7\_64bit\GPIB\
- 3. Execute setup.exe and follow on-screen instructions to complete the setup
- 4. Reboot the system

# <span id="page-38-1"></span>**3.6 Installing the Management Engine Driver**

To install the management engine driver:

- 1. Close any running applications.
- 2. Insert the ADLINK All-in-One CD (x: denotes the CD-ROM drive)
	- $\triangleright$  The Win7 32-bit management engine driver is located in the directory:

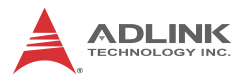

x:\Driver Installation\PXI Platform\PXI controller\PXIe-3985\Win7\_32bit\ME\

- $\triangleright$  The Win7 64-bit management engine driver is located in the directory: x:\Driver Installation\PXI Platform\PXI controller\PXIe-3985\Win7\_64bit\ME\
- 3. Execute MEI\_ALLOS\_6.1.0.1042\_PV.exe or setup.exe and follow on-screen instructions to complete the setup.
- 4. Reboot the system

# <span id="page-39-0"></span>**3.7 Installing the PXI Trigger Driver**

The PXIe-3985 controller provides a trigger I/O on the faceplate to route the trigger signal to and from the PXI trigger bus. Please see [Appendix A: PXI Trigger I/O Function Reference](#page-42-2) for programming information.

To install the PXI trigger driver:

- 1. Close any running applications.
- 2. Insert the ADLINK All-in-One CD (x: denotes the CD-ROM drive)
	- $\triangleright$  The Win7 32-bit PXI trigger driver is located in the directory: x:\Driver Installation\PXI Platform\PXI controller\PXIe-3985\Win7\_32bit\TriggerIO\
	- $\triangleright$  The Win7 64-bit PXI trigger driver is located in the directory: x:\Driver Installation\PXI Platform\PXI controller\PXIe-3985\Win7\_64bit\TriggerIO\
- 3. Execute **PXI Trigger IO setup v330.exe** and follow on-screen instructions to complete the setup
- 4. Reboot the system

# <span id="page-40-0"></span>**3.8 Installing the USB 3.0 Driver**

The PXIe-3985 controller provides two USB 3.0 ports on the faceplate. To install the USB 3.0 drivers:

- 1. Close any running applications.
- 2. Insert the ADLINK All-in-One CD (x: denotes the CD- ROM drive)
	- $\triangleright$  The Win7 32-bit USB 3.0 driver is located in the directory: x:\Driver Installation\PXI Platform\PXI controller\PXIe-3985\Win7\_32bit\USB30\
	- $\triangleright$  The Win7 64-bit USB 3.0 driver is located in the directory: x:\Driver Installation\PXI Platform\PXI controller\PXIe-3985\Win7\_64bit\USB30\
- 3. Execute setup.exe and follow on- screen instructions to complete the setup
- 4. Reboot the system

# <span id="page-40-1"></span>**3.9 Installing the SMBus Driver**

To install the SMBus driver:

- 1. Close any running applications.
- 2. Insert the ADLINK All-in-One CD (x: denotes the CD- ROM drive)
	- $\triangleright$  The 32bit Win7 SMBus driver is located in the directory x:\ Driver Installation\PXI Platform\PXI controller\PXIe-3985\SMBus\Win7\32Bits\
	- $\triangleright$  The 64bit Win7 SMBus driver is located in the directory x:\ Driver Installation\PXI Platform\PXI controller\PXIe-3985\SMBus\Win7\64Bits\
- 3. Execute setup.exe and follow on- screen instructions to complete the setup
- 4. Reboot the system

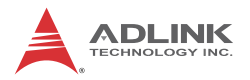

# <span id="page-41-0"></span>**3.10 Installing the RST Driver**

To install the RST driver:

- 1. Close any running applications.
- 2. Insert the ADLINK All-in-One CD (x: denotes the CD- ROM drive)
	- $\triangleright$  The 32bit Win7 RST driver is located in the directory x:\ Driver Installation\PXI Platform\PXI controller\PXIe-3985\RST\Win7\32Bits\
	- $\triangleright$  The 64bit Win7 RST driver is located in the directory x:\ Driver Installation\PXI Platform\PXI controller\PXIe-3985\RST\Win7\64Bits\
- 3. Execute setup.exe and follow on- screen instructions to complete the setup
- 4. Reboot the system

# <span id="page-42-2"></span><span id="page-42-0"></span>**Appendix A - PXI Trigger I/O Function Reference**

This appendix describes use of the PXI trigger I/O function library for the PXIe-3985 controller, to program routing of trigger signals between the trigger I/O SMB connector on the faceplate and the PXI trigger bus on the backplane. API files are located in the installation directory of the PXI Trigger I/O driver.

# <span id="page-42-1"></span>**A.1 Data Types**

The PXIe-3985 library uses these data types in pxitrigio.h in the directory X:\ADLINK\PXI Trigger IO\Include. It is recommended that you use these data types in your application programs. The table shows the data type names, ranges, and corresponding data types in C/C++, Visual Basic, and Delphi for reference.

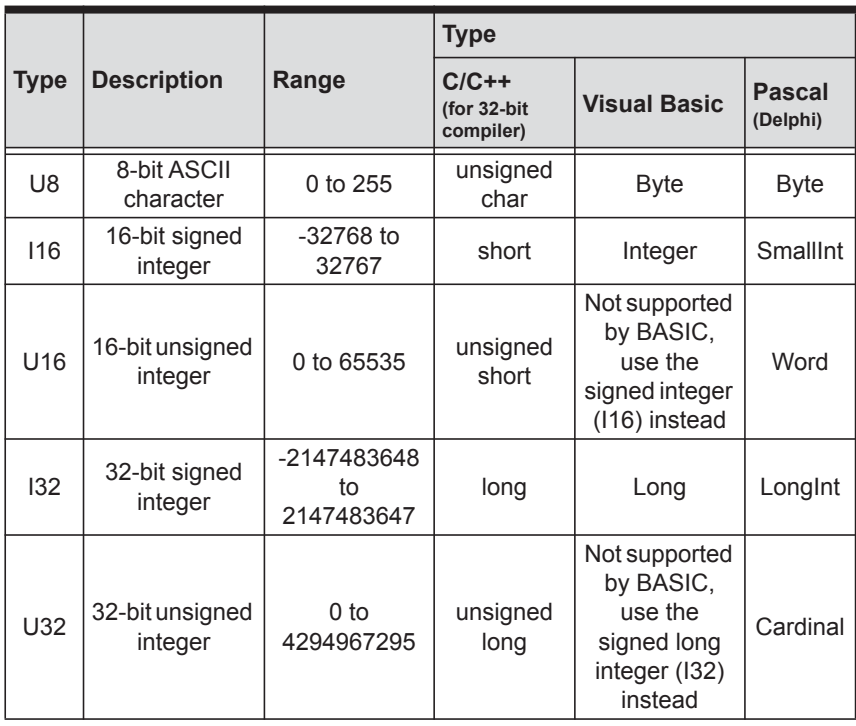

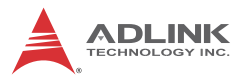

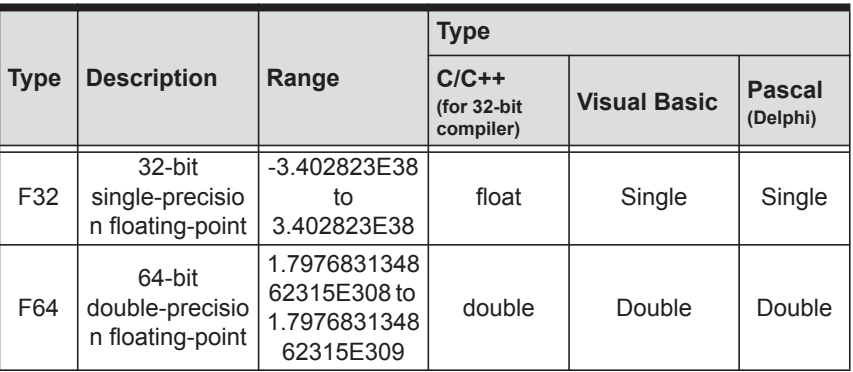

# <span id="page-43-0"></span>**A.2 Function Library**

This section provides detailed definitions of the functions available in the PXIe-3985 function library. Each function includes a description, list of supported cards, syntax, parameter list and Return Code information.

## <span id="page-43-1"></span>**A.2.1 TRIG\_Init Description**

Initializes trigger I/O function of PXIe-3985 controller. TRIG Init must be called before the invocation of any other trigger I/O function.

#### **Syntax**

 $C/C++$ 

I16 TRIG\_Init()

Visual Basic

TRIG\_Init As Integer

#### **Parameter**

*None*

#### **Return Code**

```
ERR_NoError
ERR_BoardBusy
ERR_OpenDriverFail
ERR_GetGPIOAddress
```
# <span id="page-44-0"></span>**A.2.2 TRIG\_Close Description**

Closes trigger I/O function of PXIe-3985 controller, releasing resources allocated for the trigger I/O function. Users must invoke TRIG Close before exiting the application.

#### **Syntax**

 $C/C++$ 

I16 TRIG\_Close()

Visual Basic

TRIG\_Close() As Integer

#### **Parameter**

None

#### **Return Code**

ERR\_NoError ERR\_BoardNoInit

### <span id="page-44-1"></span>**A.2.3 TRIG\_SetSoftTrg Description**

Generates a TTL trigger signal to the trigger I/O SMB connector on the faceplate or the PXI trigger bus on the backplane by software command

#### **Syntax**

 $C/C++$ 

I16 TRIG\_SetSoftTrg(U8 Status)

Visual Basic

```
TRIG_SetSoftTrg (ByVal status As Byte) As
Integer
```
#### **Parameters**

*Status*

Logic level of trigger signal.

*Available value description:*

0: Logic low

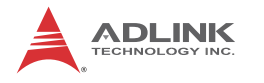

1: Logic high

#### **Return Code**

ERR\_NoError ERR\_BoardNoInit

### <span id="page-45-0"></span>**A.2.4 TRIG\_Trigger\_Route Description**

Routes the trigger signal between the trigger I/O SMB connector on the faceplate and the PXI trigger bus on the backplane. This function also allows routing of the software-generated trigger signal to SMB connector or trigger bus.

#### **Syntax**

 $C/C++$ 

```
I16 TRIG Trigger Route (U32 source, U32 dest,
U32 halfway)
```
#### Visual Basic

TRIG Trigger Route (ByVal source As Long, ByVal dest As Long, ByVal halfway As Long) As Integer

#### **Parameters**

*source* 

Source of trigger routing. It can be one of the following values.

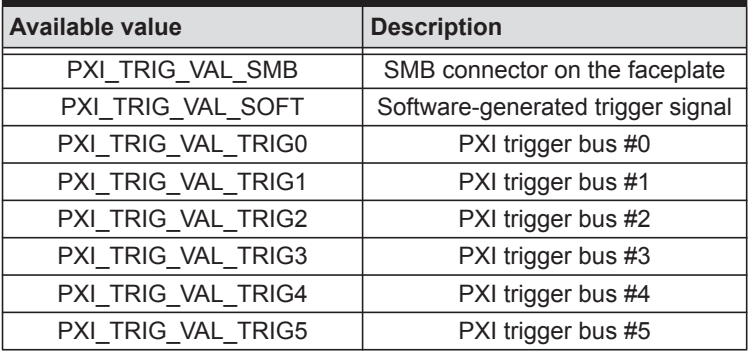

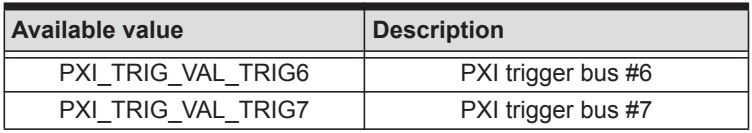

*dest*

Destination of trigger routing. It can be one of the following values.

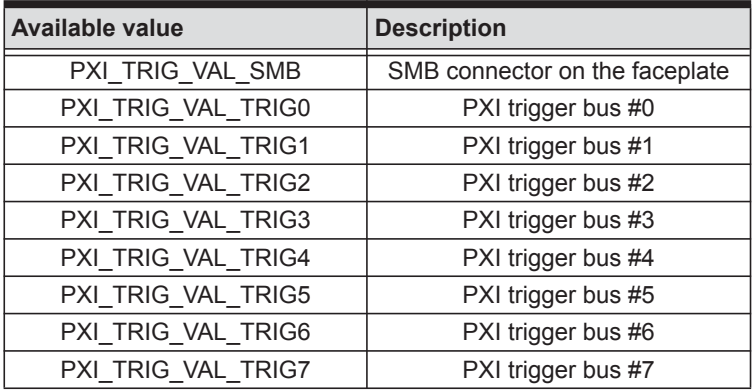

#### *halfway*

Halfway point of trigger routing. This parameter is used only to route the software-generated trigger signal to the SMB connector on the faceplate. In this case, the halfway should be set as one of the trigger bus lines, otherwise as PXI\_TRIG\_VAL\_NONE.

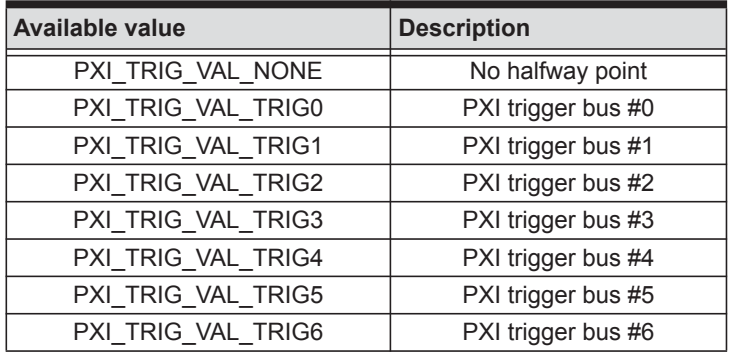

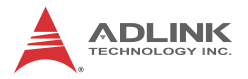

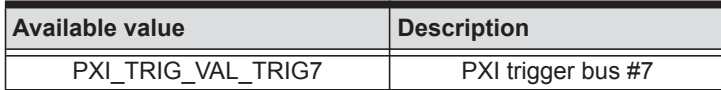

#### **Return Code**

ERR\_NoError ERR\_BoardNoInit ERR Set Path

#### <span id="page-47-0"></span>**A.2.5 TRIG\_Trigger\_Clear Description**

Clears the trigger routing setting

#### **Syntax**

 $C/C++$ 

I16 TRIG Trigger Clear()

Visual Basic

TRIG Trigger Clear() As Integer

#### **Parameters**

None

#### **Return Code**

ERR\_NoError ERR\_BoardNoInit ERR Trigger Clr

### <span id="page-47-1"></span>**A.2.6 TRIG\_GetSoftTrg**

#### **Description**

Acquires the current software trigger state, with default state after system boot of Logic Low

#### **Syntax**

 $C/C++$ 

```
I16 TRIG_GetSoftTrg(U8 *Status)
```
#### Visual Basic

TRIG GetSoftTrg (status As Byte) As Integer

#### **Parameters**

*Status*

Returns the logic level of software trigger signal

Returned value:

0: Logic low

1: Logic high

#### **Return Code**

```
ERR_NoError
ERR_BoardNoInit
ERR_Query_Status
```
#### <span id="page-48-0"></span>**A.2.7 TRIG\_Trigger\_Route\_Query Description**

Acquires the current trigger signal routing path

#### **Syntax**

 $C/C++$ 

```
I16 TRIG Trigger Route Query (U32* source,
U32* dest, U32* halfway)
```
Visual Basic

```
TRIG Trigger Route Query (source As Long, dest
As Long, halfway As Long) As Integer
```
#### **Parameters**

#### *source*

Returns to the current source of trigger routing, with possible values including:

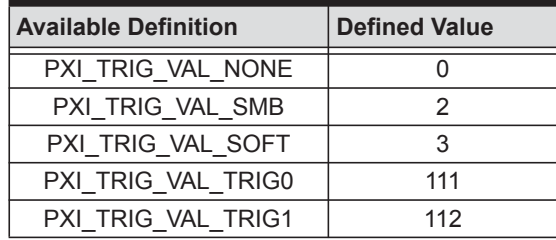

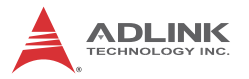

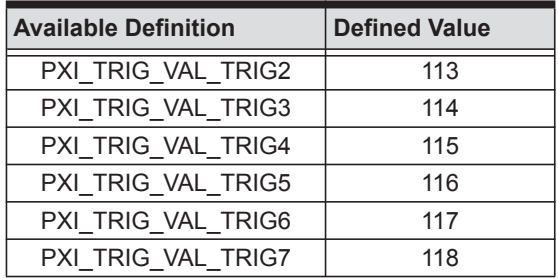

#### *dest*

Returns to the current destination of trigger routing, with possible values including:

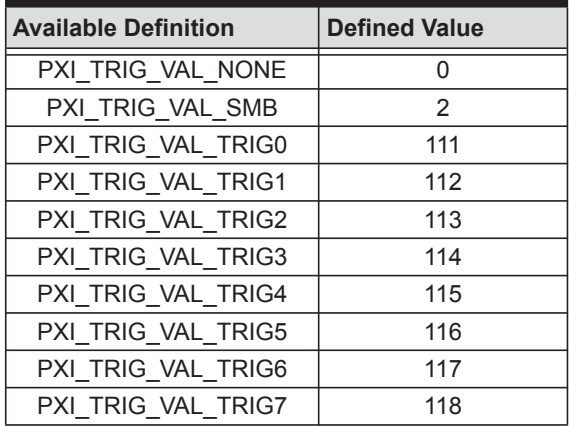

#### *halfway*

Returns to the current halfway point of trigger routing, with possible values including:

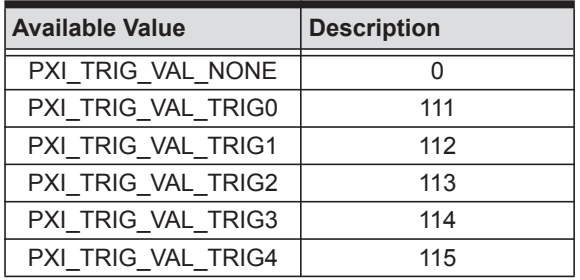

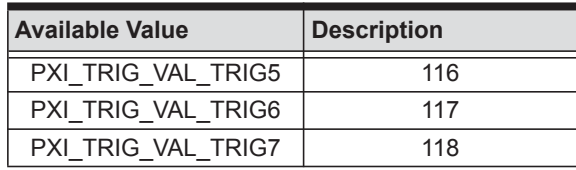

#### **Return Code**

ERR\_NoError ERR\_BoardNoInit ERR\_Query\_Status

#### <span id="page-50-0"></span>**A.2.8 TRIG\_GetDriverRevision Description**

Acquires the PXI Trigger software driver version; format of the version number is major.minor1.minor2

#### **Syntax**

 $C/C++$ 

```
I16 TRIG_GetDriverRevision(unsigned short
*major, unsigned short *minor1, unsigned short
*minor2)
```
#### Visual Basic

```
TRIG GetDriverRevision (major As Integer,
minor1 As Integer, minor2 As Integer) As Inte-
ger
```
#### **Parameters**

*major*

Returns the major version number of the pxi trigger software driver

#### *minor1*

Returns the first minor version number of the pxi trigger software driver

#### *minor2*

Returns the second minor version number of the pxi trigger software driver

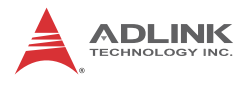

#### **Return Code**

ERR\_NoError ERR\_Query\_Revision

# <span id="page-52-0"></span>**Appendix B BIOS Setup**

The Basic Input/Output System (BIOS) provides a basic level of communication between the processor and peripherals. In addition, the BIOS also contains code for various advanced features applied to the PXIe-3985 controller. The BIOS setup program includes menus for configuring settings and enabling PXIe-3985 controller features.

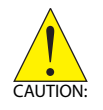

Changing BIOS settings may result in incorrect operation and possibly an inability to boot. If this occurs, follow the instructions in [Section 2.2.5: Clearing CMOS](#page-33-2) to clear CMOS and restore default settings. In general, do not change a BIOS setting unless you are absolutely certain of the consequences.

# <span id="page-52-1"></span>**B.1 Starting the BIOS**

- 1. Power on or reboot the PXIe-3985 controller.
- 2. Press the <Delete> key when the controller beeps. This should be concurrent with the main startup screen. The BIOS setup program loads after a short delay.
- 3. The Main menu is displayed when you first enter the BIOS setup program.

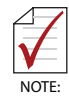

In most cases, the < Delete > key is used to invoke the setup screen. There are several cases that use other keys, such as <  $F1 > 5 < F2 > 5$ , and so on.

The main BIOS setup menu is the first screen that you can navigate. Each main BIOS setup menu option is described in this user's guide.

The Main BIOS setup menu screen has two main frames. The left frame displays all the options that can be configured. "Grayed" options cannot be configured, "Blue" options can be.

The right frame displays the key legend. Above the key legend is an area reserved for a text message. When an option is selected in the left frame, it is highlighted in white. Often a text message will accompany it.

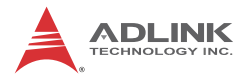

# **Navigation**

The BIOS setup/utility uses a key-based navigation system called hot keys. Most BIOS setup utility hot keys can be used at any time during setup navigation, as follows.

| Key(s)                  | <b>Function</b>                                                                              |
|-------------------------|----------------------------------------------------------------------------------------------|
| Right Arrow, Left Arrow | Moves between different setup menus                                                          |
| Up Arrow, Down Arrow    | Moves between options within a setup menu                                                    |
| <enter></enter>         | Opens a submenu or displays all available settings<br>for a highlighted configuration option |
| $<\mathsf{Esc}\geq$     | Returns to the previous menu and shortcuts to the<br>Exit menu from top-level menus          |
| $\le$ +> and $\le$ ->   | Cycles between all available settings                                                        |
| <tab></tab>             | Selects time and date fields                                                                 |
| $<$ F1>                 | Opens the general help window for the BIOS                                                   |
| $<$ F2>                 | Loads previous values into the BIOS                                                          |
| $<$ F3>                 | Restores optimal default values into the BIOS                                                |
| <f4></f4>               | Saves the current configuration and exits BIOS<br>setup                                      |

**Table B-1: BIOS Hot Key Functions**

<span id="page-53-1"></span>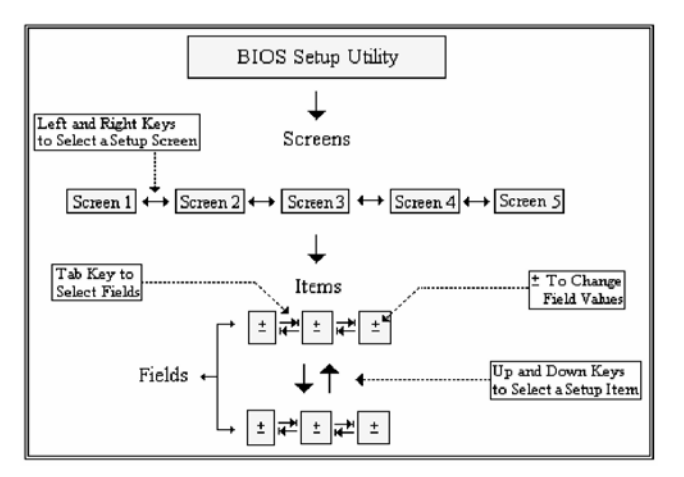

<span id="page-53-0"></span>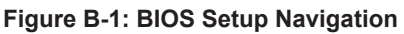

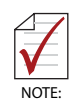

A hot key legend is located in the right frame on most setup screens.

The < F8 > key on your keyboard is the Fail-Safe key. It is not displayed on the key legend by default. To set the Fail-Safe settings of the BIOS, press the < F8 > key on your keyboard. It is located on the upper row of a standard 101 keyboard. The Fail-Safe settings allow the motherboard to boot up with the least amount of options set. This can lessen the probability of conflicting settings.

# <span id="page-54-0"></span>**B.2 Main Setup**

When you first enter the Setup Utility, you will enter the Main setup screen. You can always return to the Main setup screen by selecting the Main tab.

The Main Setup menu provides basic controller information and allows the system time and date to be set, as follows.

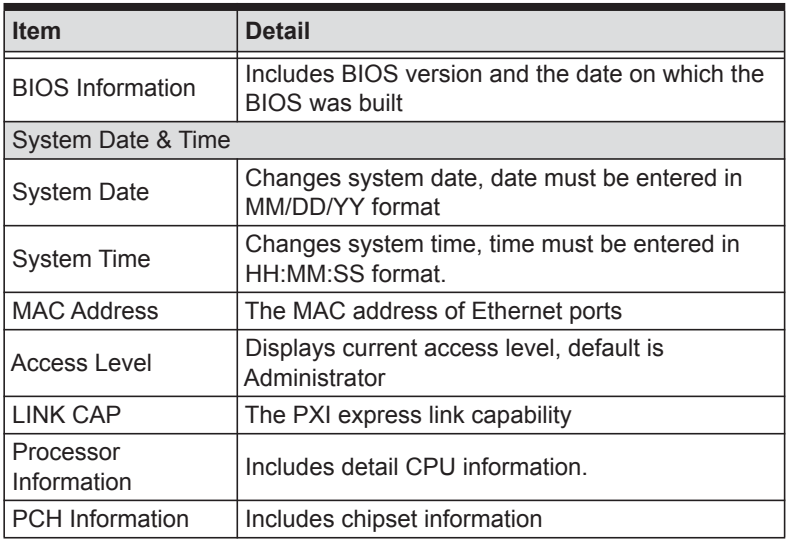

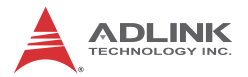

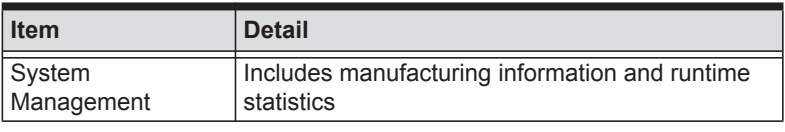

**Table B-2: BIOS Main Setup Menu**

# <span id="page-55-1"></span><span id="page-55-0"></span>**B.3 Advanced Setup**

Select the Advanced tab from the setup screen to enter the Advanced BIOS Setup screen. You can select any of the items in the left frame of the screen, such as SuperIO Configuration, to go to the submenu for that item. Display an Advanced BIOS Setup option by highlighting it using the < Arrow > keys. The Advanced BIOS Setup options are as follows.

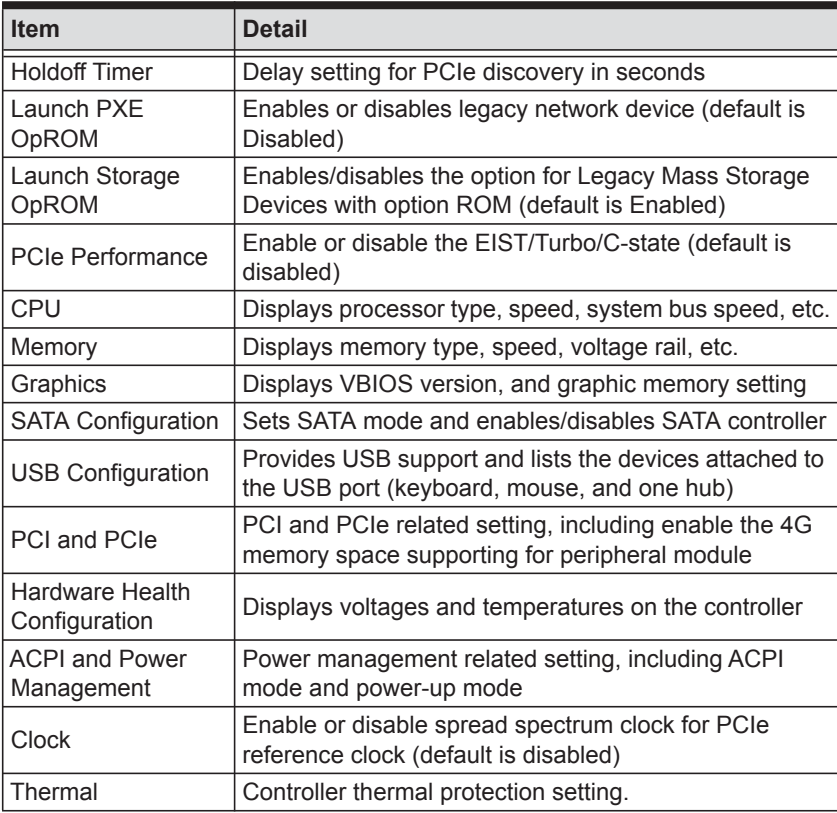

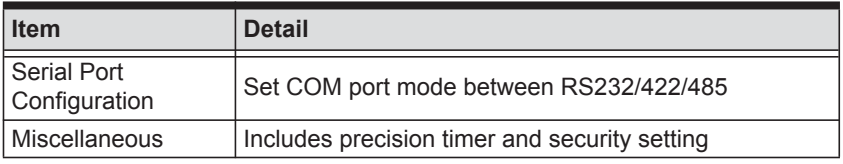

**Table B-3: BIOS Advanced Setup Menu**

# <span id="page-56-4"></span><span id="page-56-2"></span><span id="page-56-0"></span>**B.4 Boot Setup**

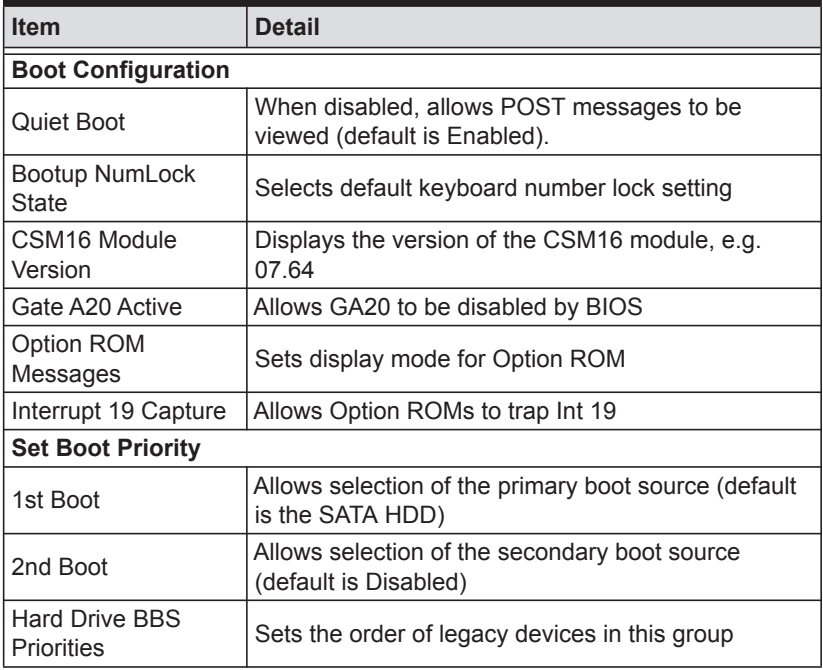

#### **Table B-4: BIOS Boot Setup Menu**

# <span id="page-56-3"></span><span id="page-56-1"></span>**B.5 Security Setup**

The system can be configured to require all users to enter a password (either Administrator or User) every time the system boots or when Setup is executed. Administrators and User passwords activate different levels of security.

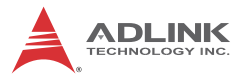

If passwords are used, the system prompts for a three- to twentycharacter password. Typed passwords are not displayed.

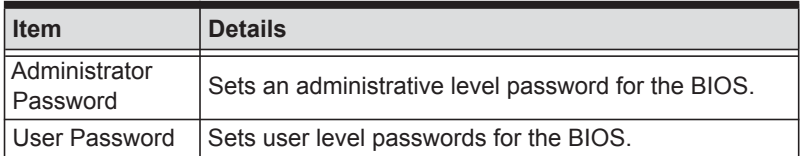

#### **Table B-5: BIOS Security Setup Menu**

<span id="page-57-1"></span>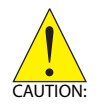

Passwords are not recoverable. Please ensure that all passwords are recorded elsewhere. If your passwords are lost, NVRAM must be erased and reconfigured.

# <span id="page-57-0"></span>**B.6 Save & Exit Setup**

The following options for saving and exiting can be chosen in this menu.

### **Save Changes and Exit**

- Discard Changes and Reset
- $\triangleright$  Save Changes and Reset

#### **Save Option**

- $\blacktriangleright$  Save Changes
- $\blacktriangleright$  Discard Changes
- $\blacktriangleright$  Restore Defaults
- $\blacktriangleright$  Save as User Defaults
- Restore User Defaults

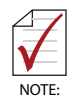

The "Restore the default values for all setup options" selection does not restore the original boot priority sequence. You must use the Boot Setup Menu (see [Section B.4: Boot Setup](#page-56-0)) to manually restore the boot priority sequence.

# <span id="page-58-1"></span>**Important Safety Instructions**

<span id="page-58-0"></span>For user safety, please read and follow all **instructions**, **WARNINGS**, **CAUTIONS,** and **NOTES** marked in this manual and on the associated equipment before handling/operating the equipment.

- $\blacktriangleright$  Read these safety instructions carefully.
- $\blacktriangleright$  Keep this user's manual for future reference.
- $\blacktriangleright$  Read the specifications section of this manual for detailed information on the operating environment of this equipment.
- $\triangleright$  When installing/mounting or uninstalling/removing equipment:
	- $\triangleright$  Turn off power and unplug any power cords/cables.
- $\triangleright$  To avoid electrical shock and/or damage to equipment:
	- $\triangleright$  Keep equipment away from water or liquid sources;
	- $\triangleright$  Keep equipment away from high heat or high humidity;
	- $\triangleright$  Keep equipment properly ventilated (do not block or cover ventilation openings);
	- $\triangleright$  Make sure to use recommended voltage and power source settings;
	- $\triangleright$  Always install and operate equipment near an easily accessible electrical socket-outlet;
	- $\triangleright$  Secure the power cord (do not place any object on/over the power cord);
	- $\triangleright$  Only install/attach and operate equipment on stable surfaces and/or recommended mountings; and,
	- $\triangleright$  If the equipment will not be used for long periods of time, turn off and unplug the equipment from its power source.

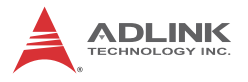

- $\triangleright$  Never attempt to fix the equipment. Equipment should only be serviced by qualified personnel.
- $\triangleright$  A Lithium-type battery may be provided for uninterrupted, backup or emergency power.

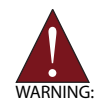

Risk of explosion if battery is replaced with an incorrect type; please dispose of used batteries appropriately.

- $\blacktriangleright$  Equipment must be serviced by authorized technicians when:
	- $\triangleright$  The power cord or plug is damaged;
	- $\triangleright$  Liquid has penetrated the equipment;
	- $\triangleright$  It has been exposed to high humidity/moisture;
	- $\triangleright$  It is not functioning or does not function according to the user's manual;
	- $\triangleright$  It has been dropped and/or damaged; and/or,
	- $\triangleright$  It has an obvious sign of breakage.

# **Getting Service**

<span id="page-60-0"></span>Contact us should you require any service or assistance.

#### **ADLINK Technology, Inc.**

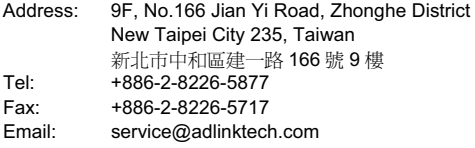

#### **Ampro ADLINK Technology, Inc.**

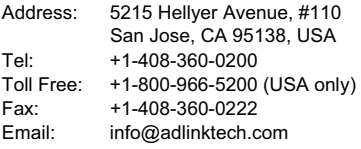

#### **ADLINK Technology (China) Co., Ltd.**

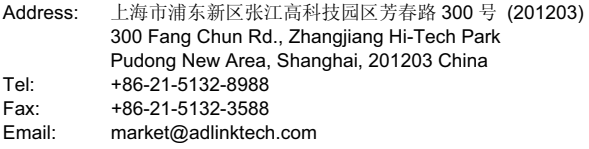

#### **ADLINK Technology Beijing**

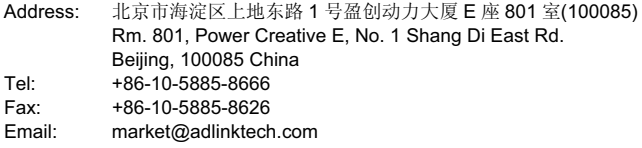

#### **ADLINK Technology Shenzhen**

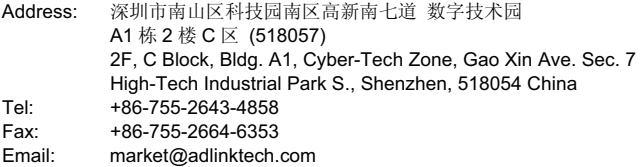

#### **LiPPERT ADLINK Technology GmbH**

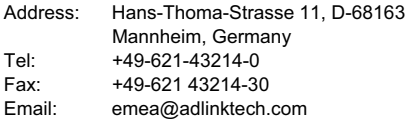

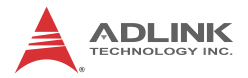

#### **ADLINK Technology, Inc. (French Liaison Office)**

Address: 6 allée de Londres, Immeuble Ceylan

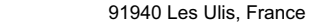

Tel: +33 (0) 1 60 12 35 66<br>Eax: +33 (0) 1 60 12 35 66

+33 (0) 1 60 12 35 66

Email: france@adlinktech.com

# **ADLINK Technology Japan Corporation**<br>Address: T T101-0045 東京都千代田区

〒101-0045 東京都千代田区神田鍛冶町 3-7-4 神田 374 ビル 4F KANDA374 Bldg. 4F, 3-7-4 Kanda Kajicho, Chiyoda-ku, Tokyo 101-0045, Japan Tel: +81-3-4455-3722 Fax: +81-3-5209-6013 Email: japan@adlinktech.com

#### **ADLINK Technology, Inc. (Korean Liaison Office)**

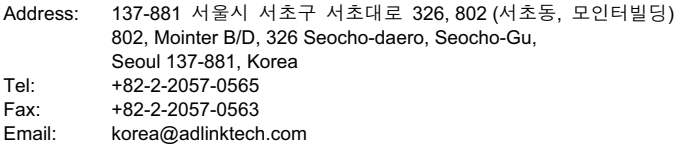

#### **ADLINK Technology Singapore Pte. Ltd.**

Address: 84 Genting Lane #07-02A, Cityneon Design Centre Singapore 349584 Tel: +65-6844-2261 Fax: +65-6844-2263 Email: singapore@adlinktech.com

#### **ADLINK Technology Singapore Pte. Ltd. (Indian Liaison Office)**

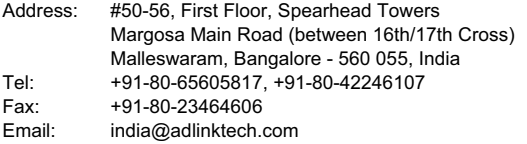

#### **ADLINK Technology, Inc. (Israeli Liaison Office)**

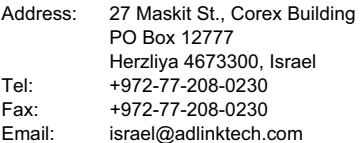

#### **ADLINK Technology, Inc. (UK Liaison Office)**

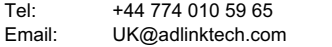